## **SDAP Help Sheet for Teachers to Create New Tests**

<https://sdap.emetric.net/Portal/>

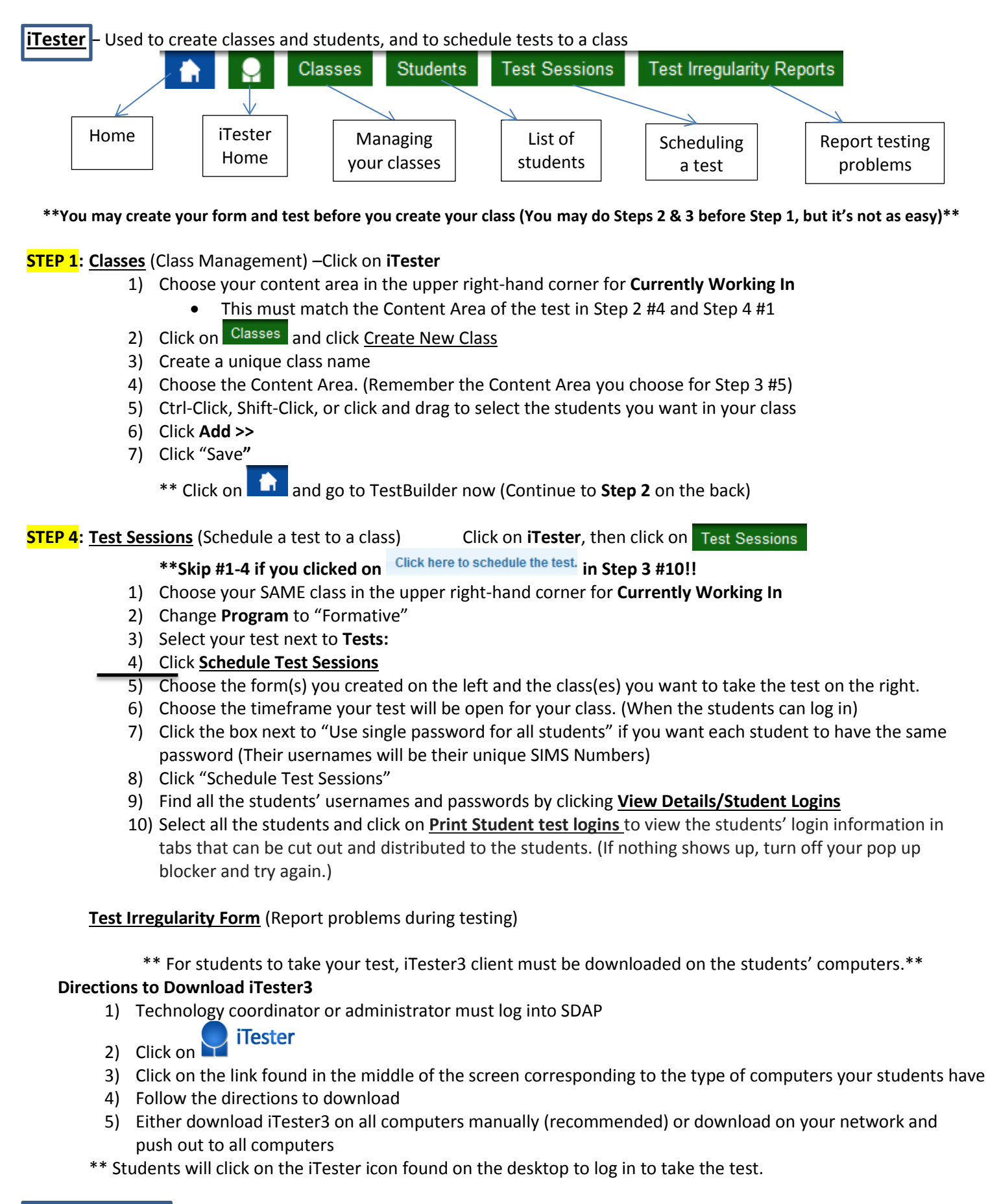

**Data Interaction** – Used to view data (Dakota Step, End of Course, Benchmark, Formative)

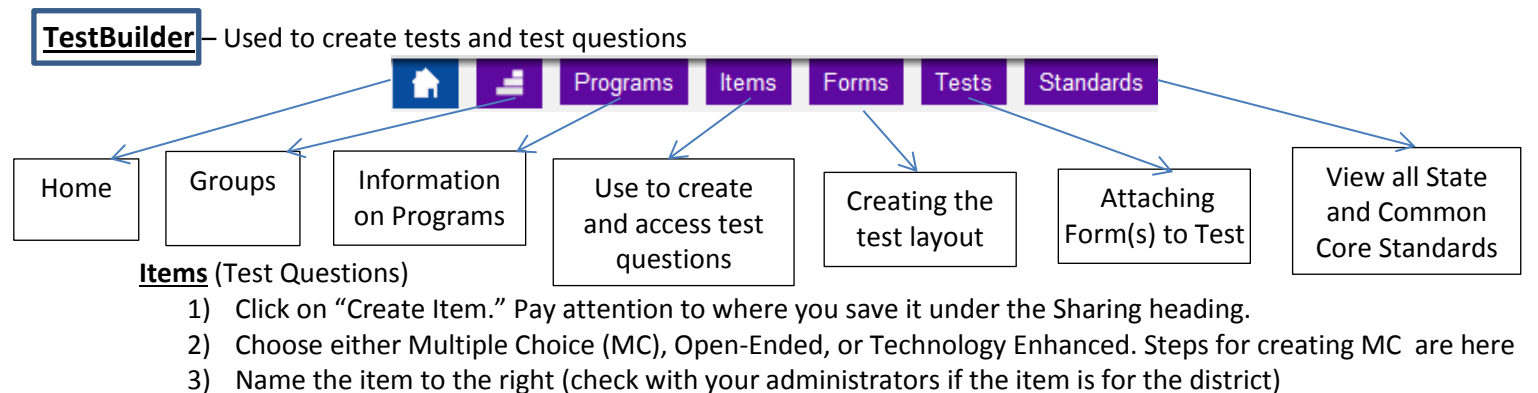

- 4) Insert a stem (the actual test question), as well as answer choices.
- 5) Click to mark the correct response. (Fill out the scoring rubric if this is an Open-Ended question.)
- 6) Click on **Add a Standard** All items MUST be aligned to a standard.
- 7) Choose a South Dakota standard or a Common Core standard or both
- 8) Check mark any tools you want students to have available for this question, then click **Save**

## **\*\*You may create your form and test before you create your class (You may do Steps 2 & 3 before Step 1, but it's not as easy)\*\***

## **STEP 2: Forms** (The Collection of Items) Click on Forms

- 1) Choose the group where you want the form to be saved (Personal Item Bank or a different group)
- 2) Click "Create Form" or you can use one of the pre-made forms to create your test
- 3) Name your form and add an optional description
- 4) Choose which standards you want to use to make your form. Then choose the content area for the form. The Content Area must correspond to the subject in the "Currently Working in" drop box in iTester
- 5) All forms MUST include **Directions**, which show up for the students Step 1 #1 **and**
- 6) Click  $\frac{\text{Add items}}{\text{total}}$  to choose questions for your form, then click **Filters** Step 4 #1
	- a. (You will be able to choose items from the standard you chose in #4) \*\* Use the key search\*\*
		- b. Choose which group you want to find your items (choose a **State** bank to choose state items)
		- c. Click  $\left\{ \frac{\text{Change}}{\text{to choose}} \right\}$  to choose a specific standard to filter the items
		- d. Hover over the magnifying glasses to see the items. Click on items you want in your form. Selected items will turn grey.
- 7) Exit out of the items window by clicking on the "X." Hover over the magnifying glasses to view your items.
- 8) Click and drag the items to put them in the order of your liking
- 10a) Click "Save Form and Create New Test" if you want to move on and create your test (Skip to Step 3 #2)
- 10b) OR click "Save Form" if you want to see how your test will look to your students or to create a form B
	- Click on **we** next to your form to view how the test will look to your students
	- Go back into your form by clicking on  $\leq$ , then click on copy Form and Shuffle Item Order to create multiple forms to attach to your test. (This will create a new form that shuffles the order of the questions)

## **STEP 3: Tests** (The Collection of Forms)

- 1) Click "Create Test"
- 2) Name the test something similar to the name of your form
- 3) Include an optional description of your test
- 4) The standards MUST be the same ones chosen for the form
- 5) For **Course**, choose "All Courses" or match with the content area of your created class in Step 1 #4
- 6) Choose the dates your test will be published (Can't see summary data until window closes)
- 7) Attach your form to the test (if it is not already there) by clicking on add Existing Form
- 8) Click "Save." (To save your test as a pdf, click on next to your test. It will have one question per page.)
- 9) Your test MUST be published! Click on **next to your test. Your test is now published.**
- 10) Click on Click here to schedule the test. to schedule your test.

(Same as going to iTester  $\rightarrow$  Test Sessions, change program to Formative and click "Schedule Test Sessions") 11) Skip ahead to Step 4 #5 on the other side now.